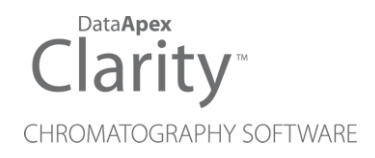

# GETTING STARTED

Clarity Lite Software ENG

Code/Rev.: M012/90D Date: 2024-05-14

Phone: +420 251 013 400 Petrzilkova 2583/13 clarity@dataapex.com 158 00 Prague 5 www.dataapex.com **Czech Republic** 

DataApex Ltd.

Clarity®, DataApex® and  $\triangle$ <sup>®</sup> are trademarks of DataApex Ltd. Microsoft® and WindowsTM are trademarks of Microsoft Corporation.

*DataApex reserves the right to make changes to manuals without prior notice. Updated manuals can be downloaded from www.dataapex.com.*

Author: LT

# **Contents**

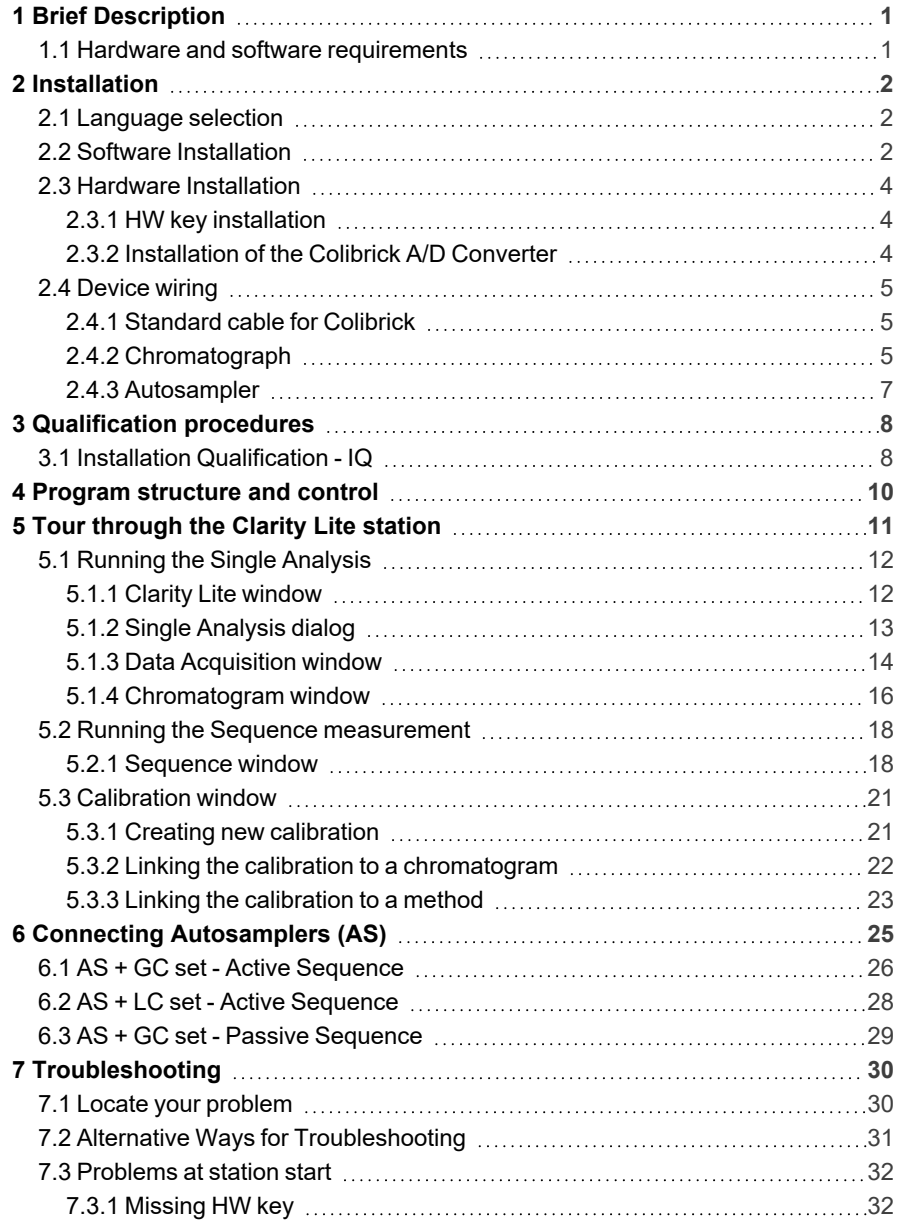

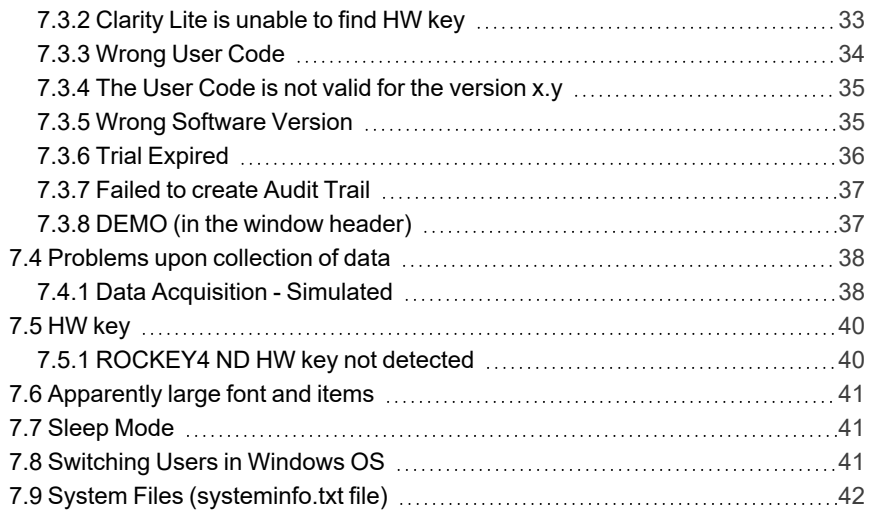

To facilitate the orientation in the Getting Started manual and Clarity Lite chromatography station, different fonts are used throughout the manual. Meanings of these fonts are:

*Open File* (italics) describes the commands and names of fields in Clarity Lite, parameters that can be entered into them or a window or dialog name.

WORK1 (capitals) indicates the name of the file and/or directory.

*ACTIVE* (capital italics) marks the state of the station or its part.

Chromatogram (blue underlined) marks clickable links referring to related chapters.

The bold text is sometimes also used for important parts of the text and the name of the Clarity Lite station. Moreover, some sections are written in format other than normal text. These sections are formatted as follows:

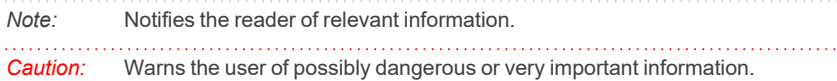

#### **▌ Marks the problem statement or trouble question.**

*Description:* Presents more detailed information on the problem, describes its causes, etc.

*Solution:* Marks the response to the question, presents a procedure how to remove it.

# <span id="page-5-0"></span>**1 Brief Description**

**Clarity Lite** Chromatography Station is an effective tool for the acquisition, processing, and evaluation of data from any gas or liquid chromatograph with an analog output.

It is possible to acquire data from a single chromatograph equipped with up to 4 detectors.

# <span id="page-5-1"></span>**1.1 Hardware and software requirements**

#### **Basic Hardware and Software Compatibility:**

Latest information about hardware and software compatibility can be found in the datasheet **D016** or on the web page [www.dataapex.com](http://dataapex.com/product.php?id=clarity-std-compatibility.php) under section *Products - Clarity - Compatible Windows OS and Hardware*.

#### **Verify that you have:**

- <sup>l</sup> A free **USB** port for the **HW key**.
- <sup>l</sup> A free **USB** port for the **installation USB**.
- **In case of analog acquisition using an A/D converter, another free USB port.** 
	- *Note:* The HW key does not have to be connected and the A/D converter must not be connected during installation, so the installation medium can be plugged in instead of one of them. Meaning you need 1 or 2 free USB ports.
- The Microsoft .NET framework version 4.7.2 or higher installed on the PC.
- *Note:* When using discontinued hardware such as: INT5, INT7, INT9, U-PAD or U-PAD2, consult the separate manual for requirements and compatibility issues.

# <span id="page-6-0"></span>**2 Installation**

Verify that the package is complete according to the packing list. *Caution:* Do not connect any devices, such as **Colibrick**, before installing **Clarity Lite**!

# <span id="page-6-1"></span>**2.1 Language selection**

Clarity Lite is available in **English** and the following languages: **Chinese**, **French**, **German**, **Spanish**, and Russian.

You can select the preferred language at the beginning of the installation process or change it later using *Help - Languages* menu command from the main Clarity Lite window.

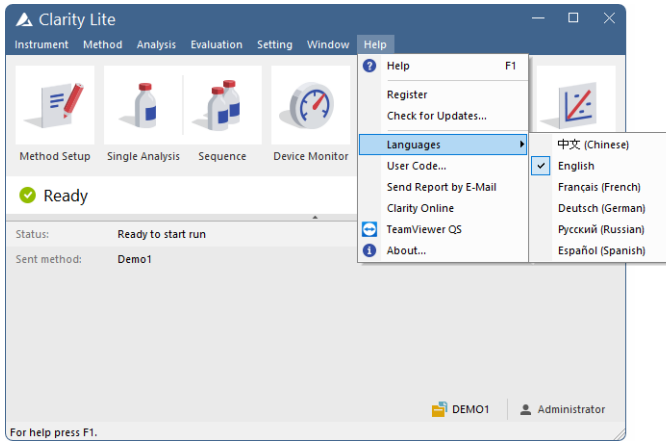

*Fig. 1: Switching Clarity Lite into different language*

# <span id="page-6-2"></span>**2.2 Software Installation**

#### **Setting the Windows environment:**

- Ensure you have Administrator access rights in your system before you proceed with the installation. The preferred option is to choose *Run as administrator* under the intended Windows User Account. This ensures that the Windows user has a read/write access to the **Clarity Lite** folders (C:\CLARITY LITE and all subfolders) necessary for operating **Clarity Lite**. Otherwise, the operating system will terminate installation, or **Clarity Lite** will not function properly.
- <sup>l</sup> We recommend to switch off *User Account Control* (UAC) in **Windows** before the installation. In **Windows**, go to *Start* - *Control Panel* - *User Accounts* - *User Accounts* and click on the *Change User Account Control settings*. In the UAC dialog, move the slider down to select the *Never notify* option.

• Ensure that Windows is up-to-date. In case there are pending Windows updates, Clarity installation will be terminated with the following message:

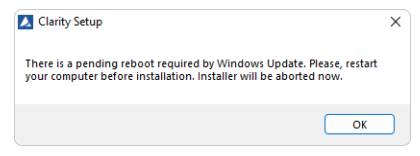

*Fig. 2: Pending Windows Update message*

#### **Installing Clarity Lite:**

- **.** Insert the **Clarity Lite** installation medium into the PC or download the latest **Clarity Lite** version from www.dataapex.com/downloads.
- If the installation does not start up on its own, select the INSTALL.EXE file and run it.
- The installation wizard will take you through the installation process, including the creation of a **Clarity Lite** shortcut in the *Start* menu and a **Clarity Lite** icon **on** the Desktop.
- Enter the User code provided during the purchase of your station or start without the User code to activate Trial mode.

#### **Trial mode:**

<sup>l</sup> Select *Enter User Code later* option in the *Clarity Lite User Code* dialog and click the *Next* button. When no User code is provided, **Clarity Lite** will start in the so called Trial mode. Trial mode is valid for 30 days or 100 station starts (whatever comes first), and enables all the functions **Clarity Lite** can offer. When the Trial period expires, you will be asked to fill in your User Code number you received with your station, or enter the trial prolongation code. If none is supplied, Clarity Lite will not start.

*Caution:* **It is highly recommended NOT to install the Clarity Lite software into the PROGRAM FILES directory.**

*Note:* If you are installing Clarity Lite in a regulated environment or if you want Clarity Lite to comply with the GLP, please refer to the manual M132: Clarity in Regulated Environment, accessible on www.dataapex.com.

# <span id="page-8-0"></span>**2.3 Hardware Installation**

The following chapters describe the installation of the **HW key** and a brief installation of the **Colibrick** A/D converter .

A detailed description of the hardware and its installation, including troubleshooting, is available in separate manuals (see [www.dataapex.com/downloads](http://www.dataapex.com/downloads)).

*Caution:* Install **Clarity Lite** (including the **HW key**) before connecting any external devices to the PC.

### <span id="page-8-1"></span>**2.3.1 HW key installation**

**Clarity Lite** is shipped with a HW key which does not require any installation. Drivers are installed automatically after inserting the key into the **USB** port. The HW key number is displayed during installation.

**The HW key needs to be present in the PC when using Clarity Lite.**

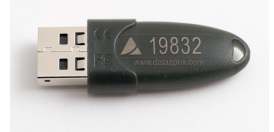

*Fig. 3: Rockey4 ND (no Drivers required) HW key*

. . . . . . . . . . . . . . . . . . *Caution:* Older versions of HW keys require a different installation procedure. Please see the FAQ located at [www.dataapex.com](https://www.dataapex.com/faq) under the section *Support - FAQ*.

## <span id="page-8-2"></span>**2.3.2 Installation of the Colibrick A/D Converter**

*Caution:* Install **Clarity Lite** before connecting the **Colibrick** to the **USB** port. Drivers will be installed automatically during the installation of **Clarity Lite**.

- **.** Install **Clarity Lite** from the provided medium or get the latest version from www.dataapex.com/downloads.
- **.** Connect the **Colibrick** with a cable to a USB port on the computer.
- After connecting the **Colibrick**, the device will be automatically detected by the operating system.

# <span id="page-9-0"></span>**2.4 Device wiring**

The wiring strongly depends on the particular configuration. The **Clarity Lite** station package with the **Colibrick** A/D converters contains a **cable set** composed of signal, starting, and digital output cables for connecting **Clarity Lite** to a chromatograph, and a **USB** cable for connecting a **Colibrick** to a computer.

## <span id="page-9-1"></span>**2.4.1 Standard cable for Colibrick**

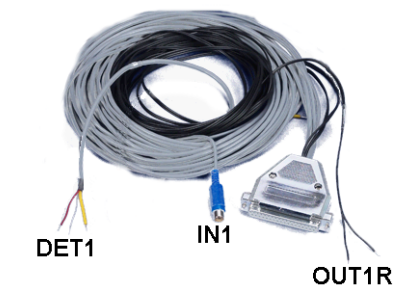

*Fig. 4: The standard Colibrick cable for one detector*

#### **Signal cables**

The cables labeled as "**DET1**" to "**DET4**" (corresponding to the number of channels) are supplied without connectors with stripped and tinned endings - red/brown (+), white (-), and shielding (analogue ground).

#### **Starting (marker) cables**

The cables labeled as "**IN1**" to "**IN4**" (corresponding to the number of channels) come with an RCA connector. Each starting cable contains two more cables: one with either free leads [red (+), shielding (digital ground)] for a direct connection to the chromatograph, or a valve for a valve-mediated connection, and one equipped with a push-button for the cases when there is not a starting contact available and it is necessary to perform a manual start.

#### **Digital output cables**

Relay contacts labeled as "**OUT 1R**" to "**OUT 4R**" (corresponding to the number of channels) terminate with free leads. These are used for the autosampler (AS) synchronization in an active sequence without the AS Control module.

*Note: [Clarity](020-instrument.htm) Lite* reacts on *Ext. Start/Stop* by default on *IN1* pin of the **Colibrick**'s INT7 connector. It is necessary to use the Starting cable  $IN<sub>1</sub>$  when there is more than 1 detector (signal).

Each **Colibrick** comes with a female CANNON SUB D 37-pin connector.

## <span id="page-9-2"></span>**2.4.2 Chromatograph**

Connect cables according to one of the diagrams in **[Fig.](#page-10-0) 5** on pg. **6**. Use a symmetrical connection only if you are sure that the chromatograph/detector is equipped with a symmetrical output - it is necessary to read the instructions for the corresponding chromatograph.

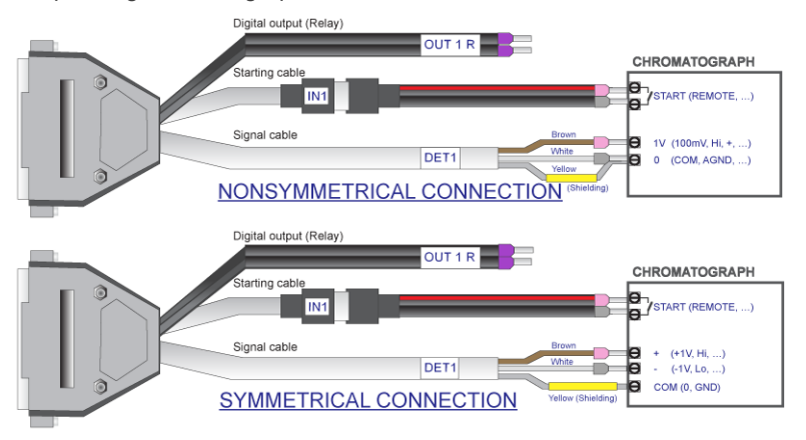

<span id="page-10-0"></span>*Fig. 5: Possible types of connection between the Clarity Lite station and a chromatograph*

*Note:* Since the introduction of the **INT7** converter, all **DataApex** A/D converters use the same standard **INT7 Connector**.

#### **Connecting the signal cables:**

Signal inputs of the **Colibrick** are symmetrical: red/brown (+), white (-), yellow shielding (= analogue ground/copper braiding).

*Caution:* The shielding must be connected since it also serves as the analogue ground for the measurement. In the case of an asymmetrical detector output (only two leads/terminals/pins/screws), the shielding must be connected to the white lead! No lead of the signal cable can remain unconnected.

Try to connect the signal cable to the chromatograph detector output with the largest possible level of signal. This one is usually labeled as **INTEGRATOR** (signal approx. *1 V*). The level of the signal on the output marked as **RECORDER** is only about *10 mV*.

For an easier modification of the wiring, we supply a **SV9 Terminal board** (p/n **SV9**) with screw contacts.

#### **Connecting the starting cables:**

The starting input reacts to a change of the TTL logical level (*5 V*) or to a connection by any contact (button, contact of relay). It can be used for a remote start from a chromatograph, or from a valve with a contact closure when injecting manually.

The input implicitly reacts to a change from *HIGH* to *LOW* (or closing of a contact). By switching the *Down* item to *Up* in the *Ext. Start/Stop* section from the *[Method](020.020-measurement.htm) Setup - [Measurement](020.020-measurement.htm)* dialog (accessible from the *[Clarity](020-instrument.htm) Lite* window using the *Method - Measurement* command), the input function may be changed.

#### <span id="page-11-0"></span>**2.4.3 Autosampler**

The most typical autosampler connections are described in the [chapter](#page-29-0) **"Connecting [Autosamplers](#page-29-0) (AS)"** on pg. **25**.

# <span id="page-12-0"></span>**3 Qualification procedures**

Many laboratories place great importance on the quality of their analytical data. One of the requirements for ensuring the reliability of generated results is the validation of all instrumentation and procedures that are used to acquire data. For chromatography data stations, usually three levels of validation (qualification) are relevant, from which only **Installation Qualification** is used in **Clarity Lite**:

- Installation [Qualification](#page-12-1)
- <sup>l</sup> Operational Qualification (not supported in **Clarity Lite**)
- **•** Performance Qualification (not supported in **Clarity Lite**)

# <span id="page-12-1"></span>**3.1 Installation Qualification - IQ**

The **Installation Qualification** (**IQ**) is a procedure that confirms the successful installation of the software and verifies the correctness of the file versions. **IQ** is an integral part of the **Clarity Lite** installation procedure.

#### **How to use the Installation Qualification**

- <sup>l</sup> Install **Clarity Lite** according to the instructions of the **Installation Wizard**.
- Locate the IQ Report: this is dependent on your operating system. You can search for **IQ Report** in the search field of the *Windows Start* menu.
- <sup>l</sup> Click on the **IQ Report** program and the *IQ* window will be opened.

*Note:* **IQ** can also be started by using IQ.EXE located by default in C:\CLARITY LITE\BIN.

• If the installation has been performed correctly, the status should read: "*Installation Qualification Test: Passed*".

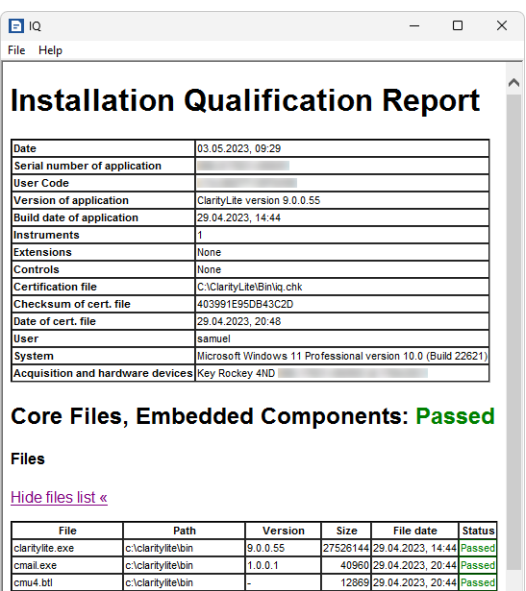

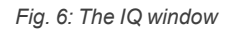

- If the Installation Qualification fails, it is recommended to uninstall and then re-install Clarity Lite. If it fails again, contact the DataApex support ([support@dataapex.com](mailto:support@dataapex.com)).
	- *Note:* The most common reason for a "Failed" result is when an upgrade is installed over an existing full version of Clarity Lite. While this process does not generate any errors, it can lead to checksum mismatches because some files are retained from the original installation.
- The Installation Qualification report can then be printed, copied to a clipboard, sent by an email, etc.

# <span id="page-14-0"></span>**4 Program structure and control**

The **Clarity Lite** Chromatography Station is a less expensive, simplified version of the full station with limited functionality. It is able to operate only one chromatographic system compared to four systems in the full version. The comparison between the features of the **Lite** and **Full** versions can be found in the D007 data sheet available for download on www.dataapex.com.

After start up, the main *[Clarity](020-instrument.htm) Lite* window will open and prompt you to enter a *User Name* (more information on *User Names* can be found in the **Reference Guide**). This window is used for acquisition and processing of data using the connected chromatograph, and it contains an information table, a status line and an tiles for Method Setup, Single Analysis, Sequence, Device Monitor, Data Acquisition, Chromatogram, and Calibration.

# <span id="page-15-0"></span>**5 Tour through the Clarity Lite station**

The following two sections will guide you through a single analysis (the [chapter](#page-16-0) **"Running the Single [Analysis"](#page-16-0)** on pg. **12**.) and a sequence measurement ([the](#page-22-0) chapter **"Running the Sequence [measurement"](#page-22-0)** on pg. **18**.). The sections provide step-by-step instructions which should be performed in the given order. Some sections may be skipped, as their output files have been already included as examples. You will be accordingly notified in those sections. Furthermore, *Note* sections included throughout the following describe optional procedures, and it is not necessary to perform them in order to reach the goal.

The **Clarity Lite** software is intuitive and easy to master without much training. The first analysis can be run in less than one minute after installing the station and configuring the hardware.

This tour assumes that the station is in its default configuration and that nothing has been modified in the demo projects. It is possible to test the **Clarity Lite** functions on other projects, but the files mentioned in this guide will not be present.

- *Note:* Although this tour through the station is aimed at **Clarity Lite** beginners, it assumes that users have a basic knowledge of chromatography principles and basic processes such as calibration.
- *Note:* Pressing **F1** or the *Help* button shows the help page specific to the window or dialog. In the help, the *Index* tab serves for a keyword search and the *Search* tab serves for full-text searching.

# <span id="page-16-0"></span>**5.1 Running the Single Analysis**

The software includes a simple project, which employs basic functions. It shows how to start a Single [Analysis,](#page-17-0) monitor the Data [Acquisition](#page-18-0) and process the resulting [Chromatogram.](#page-20-0)

### <span id="page-16-1"></span>**5.1.1 Clarity Lite window**

- You can also load the desired demo project to the *[Clarity](020-instrument.htm) Lite* window by using the *Instrument - Project...* command, then use the *Open...* button and select the **DEMO2** project. This will load all the necessary files.
- <sup>l</sup> Start the **Clarity Lite** station. The *[Clarity](020-instrument.htm) Lite* window will open and an emerging dialog will prompt you to enter the *User Name*. The *Administrator* user name is pre-selected.
- *Note:* **Clarity Lite** does not support passwords, the *User Name* entered in this dialog is only used to identify the chromatogram author.

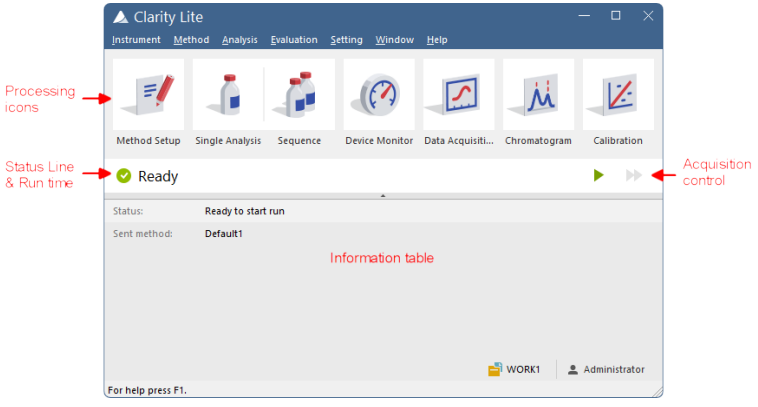

*Fig. 7: Clarity Lite window*

<span id="page-16-2"></span><sup>l</sup> **[Fig.](#page-16-2) 7** on pg. **12**. shows the most important icons in the *[Clarity](020-instrument.htm) Lite* window. During the tour, we will review all windows opened by these icons.

## <span id="page-17-0"></span>**5.1.2 Single Analysis dialog**

Use the *[Single](020.030-single.htm) Analysis* **b**utton in the *[Clarity](020-instrument.htm) Lite* window to open the *Single [Analysis](020.030-single.htm)* dialog.

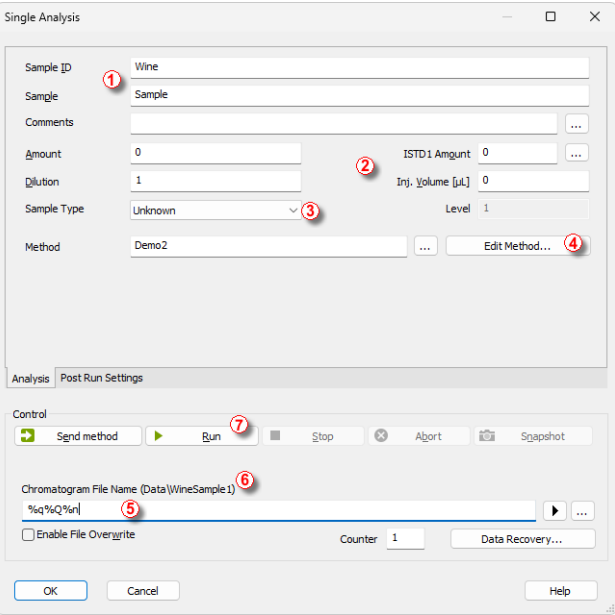

*Fig. 8: The Single Analysis dialog*

- <span id="page-17-1"></span>• The fields in the *Analysis* section contain information about the sample. You may set the values in the fields as shown in **[Fig.](#page-17-1) 8** on pg. **13**., as typical analysis settings.
- Sample *ID* and *Sample* fields  $\overline{0}$  are only informational.
- <sup>l</sup> Values in *Amount*, *Dilution*, *ISTD Amount* and *Inj. Volume* fields ② are used for further calculations.
- Choosing the *Standard* from the *Sample Type* menu **3** and entering a value in the *Level* field would mark this sample as the calibration standard and save the chromatogram into the CALIB subdirectory.
- The measurement of the sample will be performed according to the actual modification of the template method opened in the *[Clarity](020-instrument.htm) Lite* window. The *Edit Method...* button ④ serves to change the parameters of the actual template method. Click the button to open the *[Method](020.020-measurement.htm) Setup* dialog and check the setting of the *Autostop* parameter (*Autostop* should be enabled) and *Run Time* (7.5 minutes). Return to the *Single [Analysis](020.030-single.htm)* dialog by pressing the *OK* button.
- <sup>l</sup> *Chromatogram File Name* ⑤ field is used for entering the file name of the resulting chromatograms. It is possible to use plain text together with variables adding the time, date, sample name or other parameters to create a unique chromatogram name. The resulting name can be seen just above the field  $\odot$  in parentheses.
- *Note:* The complete set of available variables is shown after clicking the field and selecting the  $\blacksquare$  icon.
	- For the demonstration purposes, you may set the values in the fields as shown in **[Fig.](#page-17-1) 8** on pg. **13**. as typical analysis settings. Once this is performed, your Clarity Lite window will be the same as shown in **[Fig.](#page-16-2) 7** on [pg.](#page-16-2) **12**.
	- After the parameter setup, you can run the analysis by clicking the *Run* button ⑦ . The *Single [Analysis](020.030-single.htm)* dialog will close now. If you open it again, you will see three additional buttons (*Stop*, *Abort*, *Snapshot*) that will allow you to stop or abort the analysis or take snapshots (see the [chapter](#page-18-0) **"Data [Acquisition](#page-18-0) window"** on pg. **14**.).
	- <sup>l</sup> Close the *Single [Analysis](020.030-single.htm)* dialog and return to the *[Clarity](020-instrument.htm) Lite* window.

#### <span id="page-18-0"></span>**5.1.3 Data Acquisition window**

- <sup>l</sup> In the *[Clarity](020-instrument.htm) Lite* window look at the *Status line* (see **[Fig.](#page-16-2) 7** on pg. **12**.). The acquisition is now signaled by the *RUNNING* state and the actual run time shown there.
- To see the data acquisition in process and control it if necessary, click the *Data [Acquisition](050-data-acquisition.htm)* **...** icon (see [Fig.](#page-16-2) 7 on pg. 12.) to enter the *Data Acquisition* window.
- Depending on your station's configuration, one or more signals may be displayed. The number of detectors (signals) and their names can be seen in the upper right corner of the graph  $\mathcal D$ .

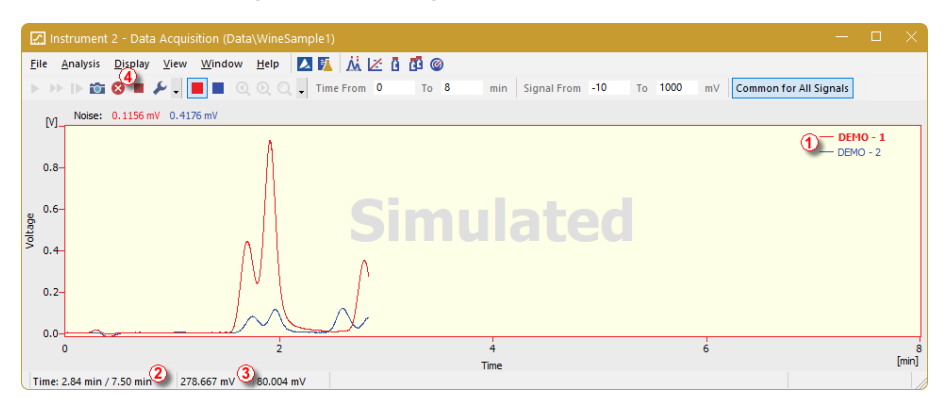

*Fig. 9: The Data Acquisition window*

• In the *Status bar* on the bottom of the *Data [Acquisition](050-data-acquisition.htm)* window, the elapsed time of the analysis  $\oslash$  can be seen, as well as the value of the signal for each detector ③ and its units.

*Note:* If the detector range is exceeded, the OVER string in red lettering will be displayed in the part of the status bar corresponding to the detector.

- *Stop* and *Abort* **○** icons **④** allow you to cancel the analysis. If stopped, **Clarity Lite** will save all the data acquired so far and stop the analysis. Abort cancels the acquisition without saving any data.
- Snapshot icon **C** creates the preview of the already measured data. After clicking on it, the *[Chromatogram](030-chromatogram.htm)* window will open with the chromatogram file corresponding to the part of the data already measured (more information on the *[Chromatogram](030-chromatogram.htm)* window can be found in the [chapter](#page-20-0) **["Chromatogram](#page-20-0) window"** on pg. **16**.).
- After 7 minutes and 30 seconds (the run time set in the template method used for the measurement), the analysis will automatically stop and the *[Chromatogram](030-chromatogram.htm)* window will open.
- The *[Chromatogram](030-chromatogram.htm)* window opens automatically because the station is set to do so. These settings are available in the *Single [Analysis](020.030-single.htm)* window at the *Post Run [Settings](020.030-single-postrun-settings.htm)* tab. You can also configure additional post run actions, such as exporting data or executing external programs, in this tab.

### <span id="page-20-0"></span>**5.1.4 Chromatogram window**

- The *[Chromatogram](030-chromatogram.htm)* window can be opened also manually by clicking on the *Chromatogram*  $\overline{\mathbf{M}}$  *icon in the [Clarity](020-instrument.htm) Lite window.*
- Here you can evaluate your previously acquired data or open our sample chromatogram to get familiar with the basic functions which will be covered in this chapter.
- **·** Use the *File Open Chromatogram...* command or click the open icon and select the WINE\_SAMPLE.PRM file and press the *OK* button.
- The *[Chromatogram](030-chromatogram.htm)* window is divided into two parts: the *Graph* (upper) pane and the *Results* (lower) pane.
- Magnify any part of the chromatogram by selecting the area while holding the left mouse button. Restore the entire chromatogram view by doubleclicking in the graph.

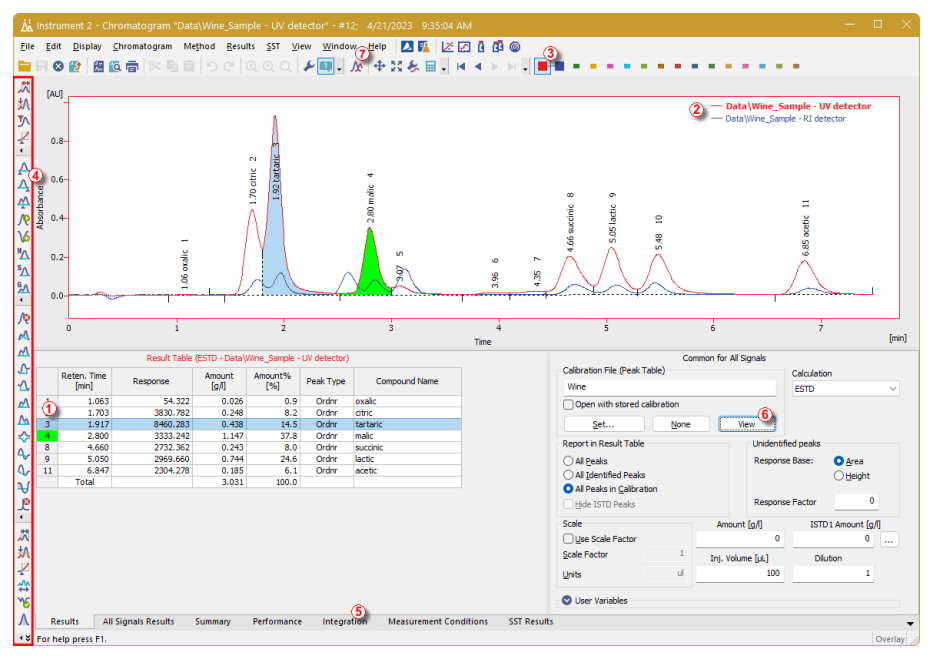

*Fig. 10: The Chromatogram window*

- Clicking on a cell in the *Result table*  $\Omega$  will color the peak (or peaks when selecting multiple cells) corresponding to the row(s) you just selected.
- Only one detector signal can be active at a time. The active signal can be identified in three ways: first, in the legend section at the upper right corner of the graph  $\mathcal{Q}$ , where the active signal is displayed in bold text; second, in the

*Overlaytoolbar* ③, where it is marked with a debossed icon **budge**; and finally, by noting the color of the graph outline and table headers. Try to change the active signal by double clicking on its name in the legend section. You will notice that the **Result table** has changed.

- To change the color of the active signal click on the desired color in the *Overlay* toolbar. All parts of the *[Chromatogram](030-chromatogram.htm)* window will change color.
- You can change the integration of peaks using the interactive icons on the toolbars on the left side of the *[Chromatogram](030-chromatogram.htm)* window ④ or directly in the *[Integration](030.050-integration.htm)* tab ⑤ . Any changes made either way will change the **Integration table** and can be copied to the template method.
- To add color to a peak permanently, click the *View* button **◎** in the right side of the *[Results](030.060-result-table.htm)* tab. This will get you to the linked calibration file. There, in the *Calibration Summary Table*, find the *Peak Color* column (see **[Fig.](#page-25-2) 13** on pg. **[21](#page-25-2)**.). In the row corresponding to the peak to be colored, select the desired color by clicking in the field and selecting the  $\blacktriangleright$  icon. Pick the desired color and click *OK*. You will be asked to save the changes upon closing the **[Calibration](040-calibration.htm)** window. Return to the *[Chromatogram](030-chromatogram.htm)* window by using the  $\mathbf{\hat{M}}$ icon in the menu bar. The selected peak is now colored according to the color selected in the *[Calibration](040-calibration.htm)* window.
- *Note:* After copying the **Integration table** contents to the template method, new chromatograms will be automatically integrated according to the changed parameters. Already measured results can be reprocessed (for more [details](#page-27-0) see the chapter **Linking the [calibration](#page-27-0) to a method** on pg. **23**).

## <span id="page-22-0"></span>**5.2 Running the Sequence measurement**

This chapter and the prepared **DEMO1** project will guide you through *[Sequence](060-sequence.htm)*, *[Calibration](040-calibration.htm)*, and *[Method](020.020-method-setup.htm) Setup* windows used for automated measurement and preparation of template methods.

Sequence operation allows automated measurement of large number (depending on PC and autosampler configurations) of samples using chromatographs equipped with autosamplers. **Clarity Lite** provides the possibility to select an *ACTIVE* (start controlled by the station) or *PASSIVE* (start controlled by the autosampler) sequence. It is also possible to re-process the already measured sequences.

### <span id="page-22-1"></span>**5.2.1 Sequence window**

- **.** In the main Clarity Lite window, choose the option *DEMO1* in *File Project...* and press the *OK* button.
- **·** Use the *Sequence* **i** button in the *[Instrument](020-instrument.htm)* window to enter the *[Sequence](060-sequence.htm)* window.

|                |                    |                   | 10 Instrument 1 - Sequence Demo1 |                |    |                |                  |                  |                             |                  |                     |                         |                                                               |    |                      |                        |      | о<br>-            |        |
|----------------|--------------------|-------------------|----------------------------------|----------------|----|----------------|------------------|------------------|-----------------------------|------------------|---------------------|-------------------------|---------------------------------------------------------------|----|----------------------|------------------------|------|-------------------|--------|
| File           | Edit               |                   | Sequence                         | View           |    | Help<br>Window | 人所               | <b>MER®</b>      |                             |                  |                     |                         |                                                               |    |                      |                        |      |                   |        |
|                |                    | 阔                 | ē<br>fa                          | $\sqrt{2}$     |    |                | 相相相              |                  |                             |                  |                     | $\overline{\mathbf{5}}$ | <u>ெ</u><br>⋒                                                 |    |                      |                        |      |                   |        |
|                | <b>Status</b>      | Run               | <b>SV</b>                        | EV             | IN | Sample ID      | Sample           | Sample<br>Amount | ISTD <sub>1</sub><br>Amount | Sample<br>Dilut. | Inj.Vol.<br>$[\mu]$ | File<br>Name            | Sample Type                                                   | M. | 3)<br>Method<br>Name | (4)<br>Report<br>Style | Open | Open<br>Calib.    | Print  |
| 1              |                    |                   |                                  |                |    | 1 Halocar      | $Std_1$          | 0.400            | 2.000                       | 1.000            | 5.000 %0            |                         | Standard                                                      |    | 1 Demo1              | Calibration            | ⊟    |                   | ⊨      |
| 2              |                    | <b>KIKIKIKIKI</b> | $\overline{a}$                   | $\overline{2}$ |    | Halocar        | Std <sub>2</sub> | 1.000            | 2.000                       | 1.000            | 5.000 %Q            |                         | Standard                                                      |    | 2 Demo1              | Calibration            |      |                   |        |
| 3              |                    |                   | $\overline{\mathbf{3}}$          | 3              |    | Halocar        | Std <sub>3</sub> | 3.000            | 2,000                       | 1.000            | 5.000 %0            |                         | Standard                                                      |    | 3 Demo <sub>1</sub>  | Calibration            | 3    |                   | ⊨      |
| $\overline{4}$ |                    |                   | 4                                | 4              |    | Halocar        | Std_4            | 5.000            | 2.000                       | 1.000            | 5.000               | %                       | Standard                                                      |    | 4 Demo1              | Calibration            |      | ⊽                 |        |
| 5              |                    |                   | 51                               | 8              |    | 2 Halocar      | Sample           | 5.000            | 2,000                       | 1.000            | 5.000               | %0 Vial                 | Unknown                                                       |    | Demo <sub>1</sub>    | Analysis               | ☑    |                   | ⊨<br>⊨ |
| 6              |                    |                   |                                  |                |    |                |                  |                  |                             |                  |                     |                         |                                                               |    |                      |                        |      |                   |        |
|                | For help press F1. |                   |                                  |                |    |                |                  |                  |                             |                  |                     |                         | Single Analysis: Ready - Ready to start run Vial: 1 / Inj.: 1 |    |                      |                        |      | <b>File Name:</b> |        |

*Fig. 11: The Sequence window*

- Look at the *Sequence Table*. Each row of this table defines one or more analyses, depending on the fields *SV* (Starting vial), *EV* (Ending vial) and *I/V* (Injections per vial)  $\mathbb O$  . As shown, the first four rows each represent a single measurement (*SV* and *EV* is the same, *I/V* is *1*), while row 5 represents eight analyses (*SV* is *5*, *EV* is *8*; thus measuring 4 samples from 4 successive vials and as *I/V* parameter is *2*, each sample will be measured twice).
- Also note that in the fields *Sample Type* and *Lvl* 2, the first four samples are marked as standards on levels 1-4. Chromatograms measured from those rows will be automatically used for creating the calibration (or its recalibration, if there had already been some data in the calibration).
- The *Method Name* column **③** sets the template method used for measuring the sample.
- The *Report Style* column  $\Theta$  sets the print style used for measurement reporting . Each row can have its own template method and report style; thus, it is possible to measure according to several template methods within one sequence.
- In the *File* Name column **①**, the name of the resulting chromatogram file is specified. It is possible to use variable parameters to form the chromatogram filename, for example **%Q** means that the file name will use the text from the *Sample* field. The complete set of available variables can be listed after clicking in the field and selecting the  $\blacktriangleright$  icon. It is possible to combine several of these variables with plain text or symbols to create a unique file name for each chromatogram.
- **•** To verify the sequence setup, click on the **in** icon **⑥**. The **Clarity Lite** station will change all symbols at the beginning of the row to green fields ( ), meaning the rows are ready, and display an error/warning  $\mathbf{\Omega} \mathbf{\Delta}$ message if a problem is detected. The error/warning  $\mathbf{\Omega} \mathbf{\Lambda}$  message is accompanied with a list of corrections for each case, guiding you on what needs to be fixed before proceeding.
- *Note:* For demonstration purposes only, try to make a mistake and check the sequence once more. For example, change the text in the *Sample* column to *Std\_1*in row **3**. Immediately, you can seet that a warning sign appeared on the corresponding rows - 1 and 3. After pressing the  $\overline{c}$  icon, the warning message appears, informing that there are two rows which would produce chromatogram with the same file name. Holding the mouse above either field will display the tooltip with the cause of the problem. Set the sequence back to its original state and continue to the next step.
	- Start measuring the sequence using the **i** icon  $\oslash$ . The state of the *ACTIVE* sequence will change to *WAITING FOR INJECTION*. As soon as the *Ready* signal from the autosampler is detected, the measurement will start.
- *Note:* Even if the autosampler is not connected, **Clarity Lite** will get the *Ready* signal, thus starting the sequence. However, it is not possible to generate separate demo data for each chromatogram, as all chromatograms would be the same. For the demonstration purposes, there are examples of the resulting files in the project folder. You may stop or abort the sequence now or later either from the *[Data](050-data-acquisition.htm) [Acquisition](050-data-acquisition.htm)* window or directly from the *[Sequence](060-sequence.htm)* window. Close the *[Sequence](060-sequence.htm)* window before proceeding.
	- After the first row of the *Sequence table* (controlling one analysis) is measured, the Instrument will once again switch to the *WAITING FOR INJECTION* state, and the autosampler will start a new measurement by sending the *Ready* signal. Stop the sequence from the *Data [Acquisition](050-data-acquisition.htm)* window or *[Sequence](060-sequence.htm)* window at any time by pressing the *Stop* **button** (single-click means that the currently measured Chromatogram will finish and the sequence will stop subsequently, after double- clicking, the sequence will stop immediately). All data measured will be saved. Instead of stopping, you can also abort the measurement with the *Abort*  $\bullet$  button

(does not save any data nor produce any chromatogram).

• Already measured rows will change their *Status* from green field ( ) to icon with small chromatogram  $(\mathbf{M}^{\bullet})$ . During the measurement, the icon is orange. A small triangle will appear in the icon  $\mathbf{M}$  if a chromatograph is produced by the particular measurement in the row. Left mouse click on the triangle will reveal the option to open the chromatogram(s). You can click on the name of the chromatogram to open it or select option to open all chromatograms in overlay as seen in **[Fig.](#page-24-0) 12** on pg. **20**.

*Note:* It is possible to edit the sequence even during the measurement. However, if it pauses due to an error, it is necessary to resume the measurement.

|                | (1) Instrument 1 - Sequence Demo1 |          |                |      |    |                                                                                                    |                                                                         |                  |                 |                  |                    |                                                             |                 |                                                                   |                 |      | $\Box$            | $\times$ |
|----------------|-----------------------------------|----------|----------------|------|----|----------------------------------------------------------------------------------------------------|-------------------------------------------------------------------------|------------------|-----------------|------------------|--------------------|-------------------------------------------------------------|-----------------|-------------------------------------------------------------------|-----------------|------|-------------------|----------|
| File           | Edit                              |          | Sequence       | View |    | Help<br>Window                                                                                                    | $2$ $\overline{R}$ $\overline{M}$ $\overline{K}$ $\overline{R}$ $\odot$ |                  |                 |                  |                    |                                                             |                 |                                                                   |                 |      |                   |          |
|                |                                   |          |                |      |    |                                                                                                    |                                                                         |                  |                 |                  |                    | 因适春. つぐ8< 49 ■   CE + E   1→ 1→ 60 ■ 40 8 1   1→   12 因8= . |                 |                                                                   |                 |      |                   |          |
|                | <b>Status</b>                     | Run      | <b>SV</b>      | EV   | IN | Sample ID                                                                                                    | Sample                                                                  | Sample<br>Amount | ISTD1<br>Amount | Sample<br>Dilut. | Inj.Vol.<br>[jul.] | <b>File</b><br>Name                                         | Sample Type Lvl | Method<br>Name                                                    | Report<br>Style | Open | Open<br>Calib.    | Print    |
| 1              | $M -$                             |          | $\mathbf{1}$   |      |    | 1 Halocar                                                                                                    | $Std_1$                                                                 | 0.400            | 2.000           | 1.000            | 5.000 %0           |                                                             | Standard        | 1 Demo1                                                           | Calibration     |      |                   |          |
| 2              | M <sub>2</sub>                    | SKIKIKIK | $\overline{2}$ |      |    | 1 Halocar                                                                                                    | Std <sub>2</sub>                                                        | 1.000            | 2.000           | 1.000            | 5.000 %Q           |                                                             | Standard        | 2 Demo1                                                           | Calibration     |      |                   |          |
| 3              | M <sub>x</sub>                    |          | $\overline{3}$ | 3    |    | 1 Halocar                                                                                                    | Std_3                                                                   | 3.000            | 2.000           | 1.000            | 5.000 %0           |                                                             | Standard        | 3 Demo1                                                           | Calibration     |      |                   |          |
| 4              | M <sub>2</sub>                    |          | 4              |      |    | 1 Halocar                                                                                                    | Std 4                                                                   | 5.000            | 2.000           | 1.000            | 5.000 %0           |                                                             | Standard        | 4 Demo1                                                           | Calibration     |      | ₫                 |          |
| 5              | $M -$                             |          | 5              | 8    |    | 2 Halocar                                                                                                    | Sample                                                                  | 5.000            | 2,000           | 1.000            |                    | 5.000 %Q Vial                                               | Unknown         | Demo <sub>1</sub>                                                 | Analysis        | ☑    |                   |          |
| $\overline{6}$ |                                   |          |                |      |    |                                                                                                    | Open all 8 chromatograms from this row in overlay                       |                  |                 |                  |                    |                                                             |                 |                                                                   |                 |      |                   |          |
|                |                                   |          |                |      |    | Open "Data\Sample Vial 05-1" in overlay<br>Open "Data\Sample Vial_05-2" in overlay<br>Open "Data\Sample Vial_06-1" in overlay |                                                                         |                  |                 |                  |                    |                                                             |                 |                                                                   |                 |      |                   |          |
|                |                                   |          |                |      |    | Open "Data\Sample Vial_06-2" in overlay                                                                                       |                                                                         |                  |                 |                  |                    |                                                             |                 |                                                                   |                 |      |                   |          |
|                |                                   |          |                |      |    | Open "Data\Sample Vial_07-1" in overlay                                                                                       |                                                                         |                  |                 |                  |                    |                                                             |                 |                                                                   |                 |      |                   |          |
|                |                                   |          |                |      |    | Open "Data\Sample Vial_07-2" in overlay                                                                                       |                                                                         |                  |                 |                  |                    |                                                             |                 |                                                                   |                 |      |                   |          |
|                |                                   |          |                |      |    | Open "Data\Sample Vial_08-1" in overlay                                                                                       |                                                                         |                  |                 |                  |                    |                                                             |                 |                                                                   |                 |      |                   |          |
|                | For he.                           |          |                |      |    | Open "Data\Sample Vial 08-2" in overlay                                                                                       |                                                                         |                  |                 |                  |                    |                                                             |                 | Single Analysis: Ready - Ready to start run Vial: ??? / Inj.: ??? |                 |      | <b>File Name:</b> |          |

*Fig. 12: Opening chromatograms in overlay*

<span id="page-24-0"></span>• At each row on the right side of the *Sequence Window*, you can select whether the corresponding chromatogram will be opened, printed, or loaded into the calibration window.

## <span id="page-25-0"></span>**5.3 Calibration window**

The following section explains how to create a calibration.

To demonstrate the functions of the *[Calibration](040-calibration.htm)* window, load the prepared demo project: in the Clarity Lite window click the *Instrument* - *Project...* menu invoking the *Project Setup* dialog. In this dialog click on the *Open...* button and choose the **DEMO1** project.

*Note:* If you wish to use prepared demo calibration instead of creating a new one, in the *[Calibration](040-calibration.htm)* window, open (via the *File - Open...*command) the calibration file DEMO1.CAL and test the functions of the *[Calibration](040-calibration.htm)* window on it. In this case you can skip the following section and continue with the chapter **["Linking](#page-26-0) the calibration to a [chromatogram"](#page-26-0)** on pg. **22**.

### <span id="page-25-1"></span>**5.3.1 Creating new calibration**

- **·** Use the Calibration **button** in the *[Clarity](020-instrument.htm) Lite* window to open the *[Calibration](040-calibration.htm)* window.
- **•** Use the *New Calibration* icon **①** to create a new calibration file. Save the calibration under a name of your choosing.

*Note:* The calibration can be saved either using the *Save Calibration* **in** icon  $\oslash$  *. File* -*Save*, or *File - Save As...* command (no calibration can be saved under the name NONAME.CAL).

| IZ Instrument 1 - Calibration Calib\Demo1 <-- ISTD           |                                                           |                                 |                   |           |                                |              |                                                                           |                         |                     |                  |                |                      |                                          |       |                        | $\Box$<br>$\times$ |
|--------------------------------------------------------------|-----------------------------------------------------------|---------------------------------|-------------------|-----------|--------------------------------|--------------|---------------------------------------------------------------------------|-------------------------|---------------------|------------------|----------------|----------------------|------------------------------------------|-------|------------------------|--------------------|
| (2)<br>$^{D)2(\text{day})$<br>ä.<br>$\circ$                  | Calibration View Window Help<br>因 位 后 、<br>$\mathbb{B}_1$ | $B$ $D C$ $Q Q Q$               |                   | 20 丛風 ◎   | $-78.88.98.98$                 | ÷ Automatic  |                                                                           | 9<br>· Calibration      |                     | * on All Signals |                | $\cdot$ $\theta$     | $\sqrt{3}$ $\overline{1}$ $\overline{1}$ |       |                        |                    |
|                                                              |                                                           |                                 |                   |           |                                |              | Calibration Summary Table (ISTD - Calib Demo 1 - Signal 1)                |                         |                     |                  |                |                      |                                          |       |                        |                    |
|                                                              | 6)<br>Reten.                                              | Left                            | Right             |           |                                |              |                                                                           |                         |                     |                  | Respo          | Manual               |                                          | 7)    | Level 1                |                    |
| <b>Used</b>                                                  | Compound Name<br>Time                                     | Window                          | Window            | Peak Type | <b>Named Groups</b>            | Is ISTD      | Use ISTD                                                                  | Peak Color              | LOD                 | LOO              | nse<br>$n = -$ | Resp.<br>Paskas      | Response                                 |       | Amount Resp. Fact      | Rec No.            |
| <b>ND</b><br>Chloroform<br>1                                 |                                                           | 3,717 0,200 min 0,200 min Ordnr |                   |           |                                | None         | <b>ISTD</b>                                                               |                         | 0.000               | 0,000 A          |                | 0,0000               | 28,5632                                  | 0,400 | 0,0140                 | $1/1$              |
| $\overline{2}$<br>Trichloroethane                            |                                                           | 4.053 0.200 min 0.200 min Ordnr |                   |           |                                | None         | <b>ISTD</b>                                                               |                         | 0.000               | 0.000 A          |                | 0.0000               | 79,4499                                  | 0.400 | 0.0050                 | $1/1$              |
| <b>KIKIKIKIKIKI</b><br>Tetrachlormethane<br>3                |                                                           | 4.387 0.200 min 0.200 min Ordnr |                   |           |                                | None         | <b>ISTD</b>                                                               |                         | 0.000               | 0.000A           |                | 0.0000               | 287,5541                                 | 0.400 | 0.0014                 | $1/1$              |
| $\overline{4}$<br>Trichloroethylene                          |                                                           | 5,960 0,200 min 0,200 min Ordnr |                   |           |                                | None         | <b>ISTD</b>                                                               |                         | 0,000               | 0,000 A          |                | 0,0000               | 25,4551                                  | 0,400 | 0,0157                 | $1/1$              |
| Bromodichloroethane<br>5                                     |                                                           | 6,870 0,200 min 0,200 min Ordnr |                   |           |                                | None         | <b>ISTD</b>                                                               |                         | 0,000               | 0,000A           |                | 0,0000               | 158,0919                                 | 0,400 | 0,0025                 | $1/1$              |
| 6<br><b>ISTD</b>                                             |                                                           | 7,107 0.200 min 0.200 min Ordnr |                   |           |                                | (8)<br>ISTD1 |                                                                           |                         | 0.000               | 0.000A           |                |                      | 0.0000 678,5633                          | 2,000 | 0,0029                 | $1/1$              |
| $\overline{7}$<br>Tetrachloroethylene                        |                                                           | 9,567 0.200 min 0,200 min Ordnr |                   |           |                                | None         | <b>ISTD</b>                                                               |                         | 0.000               | 0.000 A          |                | 0.0000               | 153,8191                                 | 0.400 | 0.0026                 | $1/1$              |
| Dibromochloromethane<br>8                                    |                                                           | 9.930 0.200 min 0.200 min Ordnr |                   |           |                                | None         | <b>ISTD</b>                                                               |                         | 0.000               | 0.000 A          |                | 0.0000               | 138,2215                                 | 0.400 | 0.0029                 | $1/1$              |
| [mV]<br>200-<br>$150-$<br>voltage<br>100<br>$50-$<br>$\circ$ | ž.                                                        |                                 |                   | 3,69      | m<br>茜<br>$^{12}$<br>4,02<br>4 |              | Chromatogram: Calb\Std 1, Linked Calbration: <none><br/>5,93<br/>6</none> | ø.<br>2,08<br>S<br>6,83 | <b>s</b>            |                  |                | 953                  | m<br>9,90<br>10                          |       | $-\text{Calib}\S{td1}$ | $\frac{12}{[min]}$ |
| Compounds                                                    | Chloroform <sup>(10)</sup> Trichloroethane                |                                 | Tetrachlormethane |           | Trichloroethylene              |              | Time<br>Bromodichloroethane                                               | <b>ISTD</b>             | Tetrachloroethylene |                  |                | Dibromochloromethane |                                          |       |                        | $\cdot$            |
| For help press F1.                                           |                                                           |                                 |                   |           |                                |              |                                                                           |                         |                     |                  |                |                      |                                          |       |                        |                    |

*Fig. 13: The Calibration window - loaded standard*

<span id="page-25-2"></span><sup>l</sup> Use the *Calibration Options* icon ③ and change the *Display Mode* (top right corner of the dialog) to *ISTD*, then press the *OK* button.

Now, the calibration standards need to be imported into the calibration. This is done in a series of successive steps:

- <sup>l</sup> Use the *Open Standard* icon (yellow) ④ to open the STD 1.PRM data file. The lower part of the *[Calibration](040-calibration.htm)* window now displays the chromatogram of the calibration standard.
- **•** Use the *Add All* M, icon (blue) **☉** to move all identified peaks to the Calibration Summary Table. The Table appears in the *[Calibration](040-calibration.htm)* window, ready to be completed as shown on **[Fig.](#page-25-2) 13** on pg. **21**.
- As demonstrated in the Calibration Summary Table and the Chromatogram, individual peaks are now identified according to their retention times only. To label the peaks, click and edit the fields in the *Compound Name* column ⑥ to the names shown on **[Fig.](#page-25-2) 13** on pg. **21**. You may also set the color of a specific peak in the *Peak Color* column, for example, try to set the ISTD peak color to yellow. Note that the changes made will not immediately affect the current chromatogram.
- Fill the *Amount* column  $\oslash$  with the concentration of the particular compounds. In this standard mixture, all compounds except for the peak number 6 (ISTD) have the amount of *0.4*.
- Peak number 6 is marked as the ISTD peak. In the *Is ISTD* column change its type to ISTD1 ⑧ and then set its amount in the *Amount* column to *2*.

The first calibration level is now established. On the tabs of the individual compounds ⑩ (labeled according to the *Compound Name* field), graphs with a single-point linear calibration can be viewed.

- Proceed to establishing the other calibration levels: the operation is quite simple and straightforward - use the *Open Standard* icon (yellow) **4** again to open another calibration standard named STD 2.PRM. Make sure that *Calibration* ⑨ is selected and use the *Add All* icon (blue) ⑤ (response will be added to first empty *Level*). Fill in the *Amount* column with *1.0* values (except for the ISTD peak 6, in which the value of *2* should be used again).
- Set the third calibration level analogously using the STD 3.PRM file and the *Amount* of *3.0*, and subsequently the fourth level (file STD 4.PRM, *Amount 5.0*). Again, the ISTD peak should always have the *Amount* of *2*. As the result, on the tabs of the individual compounds  $\mathbf{\mathbf{\odot}}$ , the linear four-point calibration graphs can be viewed. Now, save the calibration file using the **Save Calibration in** icon and choose the directory for saving the calibration.

### <span id="page-26-0"></span>**5.3.2 Linking the calibration to a chromatogram**

Any chromatogram can be linked to a calibration file, thus automatically providing calibrated results.

- In the *[Clarity](020-instrument.htm) Lite* window use the *Chromatogram* M icon to open the *[Chromatogram](030-chromatogram.htm)* window.
- **•** Use the *Open Chromatogram* icon to open chromatogram data based on the calibration you have just created. Use the SAMPLE\_VIAL\_6-1.PRM file saved in the default directory. Other files in the directory are uncalibrated as well and they will be used later.

Upon opening the chromatogram, the data are uncalibrated and no information about the names of individual compounds is available; the peaks in the *Result Table* are just described according to their retention times. To change this, the appropriate calibration should be linked to these data.

- Select the *[Results](030.050-calculation.htm)* tab (it should be opened automatically) and look at the section on the right side of the screen. Use the *Set...* button in the *Calibration File (Peak Table)* section to select the calibration file created in the previous section (it should be in the default directory). Any peaks present in the calibration are now identified and the corresponding compound names are shown in the chromatogram.
- *Note:* In case you skipped the process of making your own calibration, please use the DEMO1.CAL instead.

### <span id="page-27-0"></span>**5.3.3 Linking the calibration to a method**

If you have a large number of samples to be measured and subsequently evaluated using a particular calibration, linking the calibration to each chromatogram separately would be a time-consuming process. To avoid this, you can link the calibration to a method used for the measurement beforehand.

- Return to the *[Clarity](020-instrument.htm) Lite* window and use the *Method Calculation...* command to open the *Method Setup* dialog directly on the *[Calculation](020.020-calculation.htm)* tab ① as shown on **[Fig.](#page-28-0) 14** on pg. **24**. Alternatively, you can use any command from the *Method* menu and then move to the *[Calculation](020.020-calculation.htm)* tab. All of these sections (and some others) are part of the template method; thus they are present within the same dialog but on different tabs.
- $\bullet$  Use the *Set...* button  $\oslash$  to select the calibration file and link it to the method.
- <sup>l</sup> Exit the *Method Setup* dialog using the *OK* button. Clicking this button saves this change to the template method.
- Anv chromatograms measured using this template method in the future will be automatically linked to the chosen calibration.

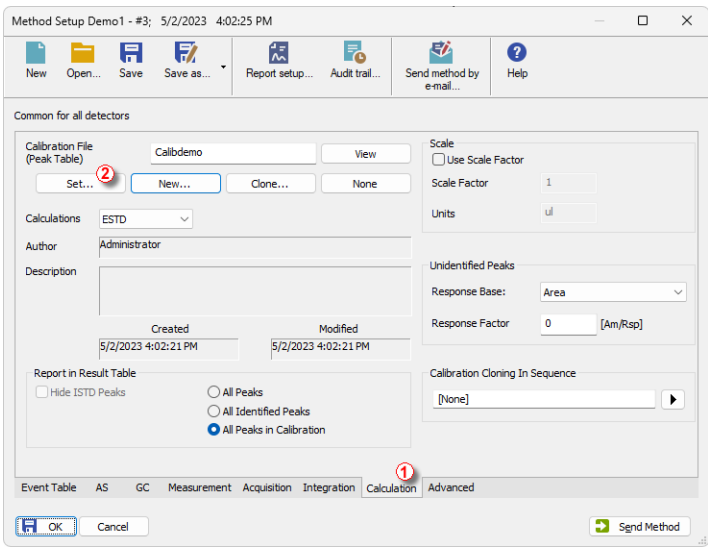

<span id="page-28-0"></span>*Fig. 14: Method Setup - the Calculation tab*

# <span id="page-29-0"></span>**6 Connecting Autosamplers (AS)**

This chapter describes the most common wiring of autosamplers. The configuration varies depending on the type of chromatograph (GC or LC) and sequence mode (*ACTIVE* or *PASSIVE*).

#### **Typical configurations are:**

- AS + GC set ACTIVE [sequence](#page-30-0)
- AS + LC set ACTIVE [sequence](#page-32-0)
- AS + GC set PASSIVE [sequence](#page-33-0)

In an *ACTIVE* sequence, the start is controlled by the station. **Clarity Lite** sends the permission signal to the autosampler and waits until the sampler acknowledges the injection. Data acquisition will be started after the confirmation signal has been sent back to **Clarity Lite** and the permission to another injection is disabled.

In a *PASSIVE* sequence, the start is controlled by the autosampler. **Clarity Lite** waits for an external start signal from the autosampler and only after receiving the signal, it starts the sequence and data acquisition.

For **Clarity Lite**, the communication is managed through a **Colibrick** A/D converter. *[Clarity](020-instrument.htm) Lite* reacts on *Ext. Start/Stop* by default on the *IN1* pin of the **Colibrick's INT7** connector. It is necessary to use the Starting cable  $IN_1$  in case you have a cable for more than one detector (signal).

# <span id="page-30-0"></span>**6.1 AS + GC set - Active Sequence**

In GC systems, the sample cycle is typically controlled by the GC, as the cool-down time of different systems varies due to the generally used temperature gradient. The sampler is thus synchronized with the GC by a signal wire (READY), allowing the next injection only after the GC gets to the READY state. The autosampler performs the injection and starts the GC using another signal wire (START). Any autosampler that is used in the **Active Sequence** must be synchronized by cable with **Clarity Lite** as well as with the chromatograph. The **IN1**starting cable should be plugged into the synchronization output (INJECTION) of the autosampler or GC. The **OUT1R**cable should be connected to the synchronization input between GC and autosampler.

The diagram shows the wiring of an autosampler that will initiate the injection after its input contact has been closed. For **Clarity Lite**, contacts are opened by default.

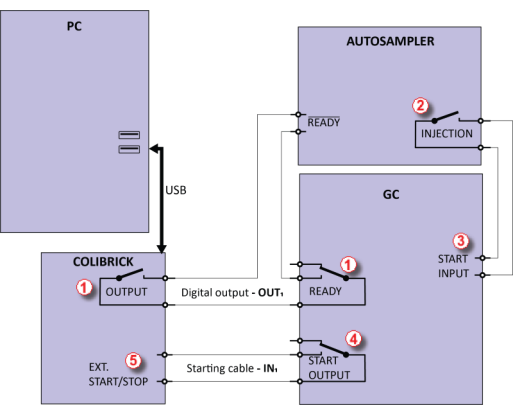

*Fig. 15: Wiring of the autosampler - variant A*

The injection will start only after the both serially connected contacts (**Clarity Lite** and GC) has been closed  $\Phi$ . After an injection, the autosampler will close the INJECTION contact  $\oslash$  and thus the command to start the temperature gradient program will be given ③ . At the same time, the chromatograph will close the START contact  $\textcircled{4}$  , and thus the command to start acquisition will be given  $\textcircled{5}$ .

*[Clarity](020-instrument.htm) Lite* reacts on *Ext. Start/Stop* by default on *IN1* pin of the **Colibrick**'s **INT7** connector. It is necessary to use the Starting cable **IN<sup>1</sup>** in the case you have cable for more than one detector (signal).

If the chromatograph does not have a START OUTPUT contact, then the starting cable **IN1**must be connected directly to the INJECTION output on the autosampler (this way, in fact, parallel to the START INPUT contact of the chromatograph).

# <span id="page-32-0"></span>**6.2 AS + LC set - Active Sequence**

In LC systems, the autosampler typically governs the timings. The eventual pump gradient and detector programs are set independently. Any autosampler that is used in the **Active Sequence** must be synchronized with **Clarity Lite** by cables. The **IN<sup>n</sup>** starting cable should be plugged into the synchronization output (INJECTION) of the autosampler, and the **OUTnR** cable should be plugged into the synchronization input (READY) of the autosampler.

The autosampler will initiate the injection after its input contact has been closed  $\overline{O}$ . After the injection, the autosampler will close the INJECTION contact  $\mathcal{Q}$ , and the command to start acquisition will be given directly back ③ . When using additional devices (Detectors, LC Pumps, etc.) it is recommended to connect these devices independently to other digital outputs of the  $A/D$  converter  $\bigcirc$ . Each device will then need a dedicated row in the **Event Table** (**[6.2](#page-32-0)** on pg. **28**.) to be started or stopped by **Clarity Lite**.

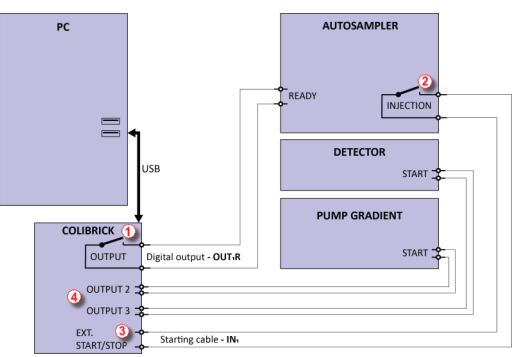

*Fig. 16: Wiring of the autosampler in an LC set*

*Note:* The labels on the input and output contacts may vary depending on the type of the autosampler.

*Note:* When the detector or pump start inputs are connected in parallel to the **Clarity Lite** start input, make sure to ground the device properly.

*[Clarity](020-instrument.htm) Lite* reacts on *Ext. Start/Stop* by default on *IN1* pin of the Colibrick's INT7 connector. It is necessary to use the Starting cable IN<sub>1</sub> in case you have cable for more than one detector (signal).

# <span id="page-33-0"></span>**6.3 AS + GC set - Passive Sequence**

The autosampler used in the **Passive Sequence** does not need the **OUTnR** digital output cable to be connected. All timings are controlled by the chromatograph and autosampler. **Clarity Lite** performs only one analysis for each start signal received. Synchronization includes only external start of data acquisition in **Clarity Lite** using the **IN<sup>n</sup>** starting cable.

The sequence must be started in **Clarity Lite** before the autosampler. The autosampler initiates the injection after manual start on the device. The sampler is synchronized with the GC by a signal wire (READY), allowing the next injection only after the GC gets to the *READY* state. After an injection, the autosampler will close the INJECTION contact  $\overline{O}$  and thus the command to start GC will be given  $\overline{O}$ . At the same time, the chromatograph will close the START contact ③ and thus the command to start acquisition will be given ④ .

*Caution:* It is necessary to set timings in the autosampler and **Clarity Lite** to ensure the next injection will be performed after the previous run is finished.

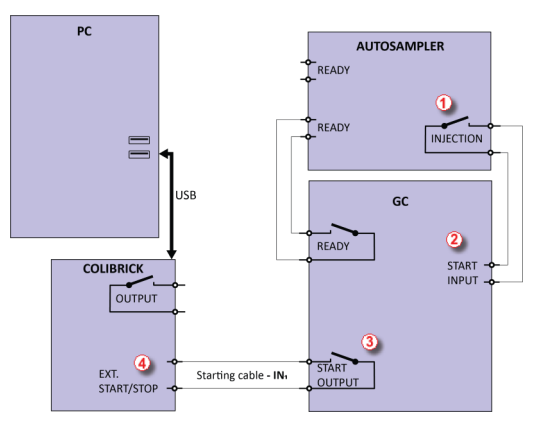

*Fig. 17: Wiring of the autosampler in Passive Sequence*

**Passive Sequence** must be used for example in the sets with Headspace autosamplers.

*[Clarity](020-instrument.htm) Lite* reacts on *Ext. Start/Stop* by default on *IN1* pin of the **Colibrick**'s **INT7** connector. It is necessary to use the Starting cable IN<sub>1</sub> in case you have cable for more than one detector (signal).

# <span id="page-34-1"></span><span id="page-34-0"></span>**7 Troubleshooting**

## **7.1 Locate your problem**

When troubles occur, the fastest way to find a solution is to read the context help (accessible by pressing F1). You can search the help using keywords such as the name of the **dialog** or **window** where the problem occurred, the text of **error messages** that appeared, or the used **hardware**. The following tables contain a summary of the most frequent errors, while the rest of this chapter contains information on how to solve them.

*Tab. 1: List of windows and dialogs*

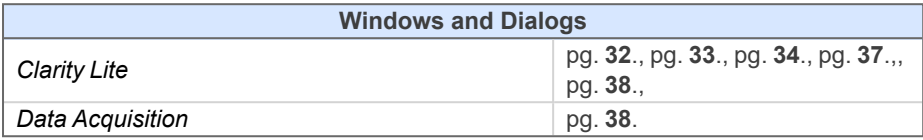

*Tab. 2: List of Error Messages*

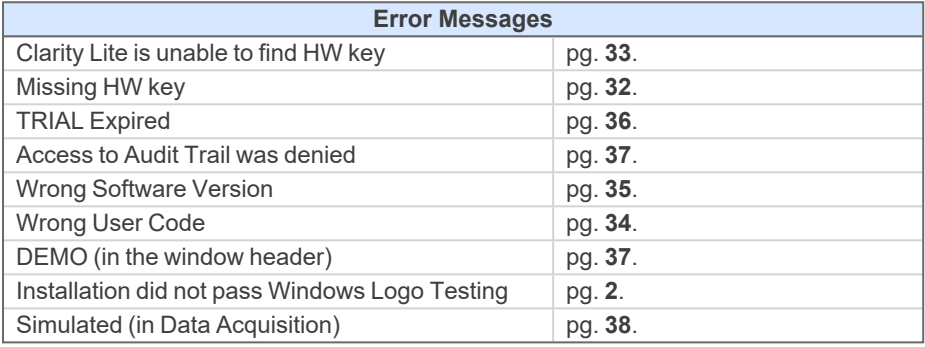

*Tab. 3: List of hardware*

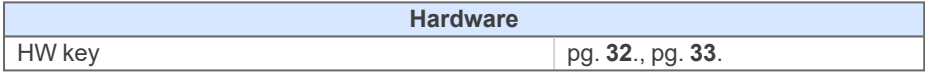

# <span id="page-35-0"></span>**7.2 Alternative Ways for Troubleshooting**

If you do not find your answers here, use the [www.dataapex.com](http://www.dataapex.com/) website where the *Support* menu will navigate you to video tutorials, frequently asked questions (FAQ), and the *Support request form*. Alternatively, you can contact your distributor or the **DataApex** helpdesk via e- mail. Please note that we can request the collection of some configuration files. In case you have an e-mail client installed, you can collect these files using the *Help - Send Report by E-mail* menu in the main **Clarity Lite** window.

Importantly, solutions to problems connected to particular **hardware** can be found in their respective manuals.

As the last option when troubleshooting a problem, **DataApex** also provides remote support via **TeamViewer QuickSupport** to registered customers in case of complicated issues (paid sevice). For troubleshooting via this option, the user must first contact **DataApexTechnical Support** [\(support@dataapex.com](mailto:support@dataapex.com)). The **TeamViewer QuickSupport** application can be downloaded by clicking *Help - TeamViewer QS* in the main *Clarity Lite Instrument* window. The application is ready to be used directly after downloading.

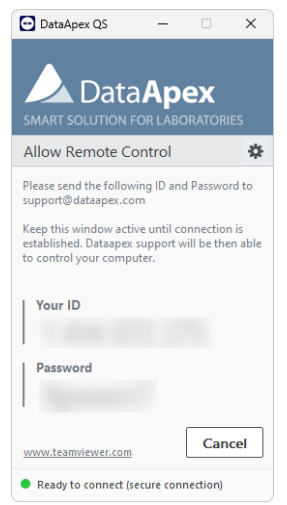

*Fig. 18: TeamViewer QuickSupport application*

# <span id="page-36-0"></span>**7.3 Problems at station start**

Chapters containing problems at station start.

## <span id="page-36-1"></span>**7.3.1 Missing HW key**

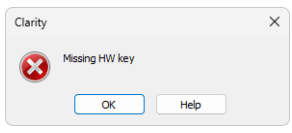

*Fig. 19: Missing HW key error dialog*

If you try to start **Clarity Lite** without the key, an error message saying "Missing HW key" is displayed and **Clarity Lite** will not start. The key must be plugged into a **USB** port and its driver must be properly installed. Under normal circumstances, **USB** drivers are automatically installed upon inserting the key into a **USB** port.

#### **▌Reason 1: Your HW key may not be installed properly.**

*Solution:* In *Windows Control Panel - System and Security*, select the *System* icon, access the *Device Manager* tab, and look for the "**Universal Serial Bus Controllers**" - "**Rockey4**" item. In some cases, it can be found also directly in the root folder of the device manager. If it is not there, unplug and plug in the HW key again to the **USB** port. If this does not help, see FAQ (frequently asked questions) at [www.dataapex.com](http://www.dataapex.com/) website, where the Support menu will navigate you to FAQ - HW key does not function.

#### **▌Reason 2: Your HW key may not be connected correctly.**

- *Solution:* Check the functionality of the following:
	- See whether the USB port is working (e.g., try to connect a different device, etc.).
	- See whether the **HW driver** is installed. In such case, the green LED on the key should be on.

## <span id="page-37-0"></span>**7.3.2 Clarity Lite is unable to find HW key**

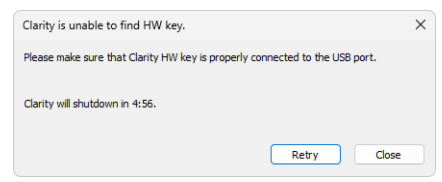

*Fig. 20: Clarity Lite is unable to find HW key*

**Clarity Lite** has lost communication with the HW key. Window with **"Clarity Lite is unable to find HW key"** error message is displayed. The user has 5 minutes to try to reestablish the communication between Clarity Lite and the key. Once this time elapses, Clarity Lite will automatically shutdown.

#### **Retry**

Check for the **HW key** again and continue running **Clarity Lite** in case it was detected.

#### **Close**

Close **Clarity Lite** Chromatography Station.

There are two possible explanations for this error message:

performed by the local System Administrator.

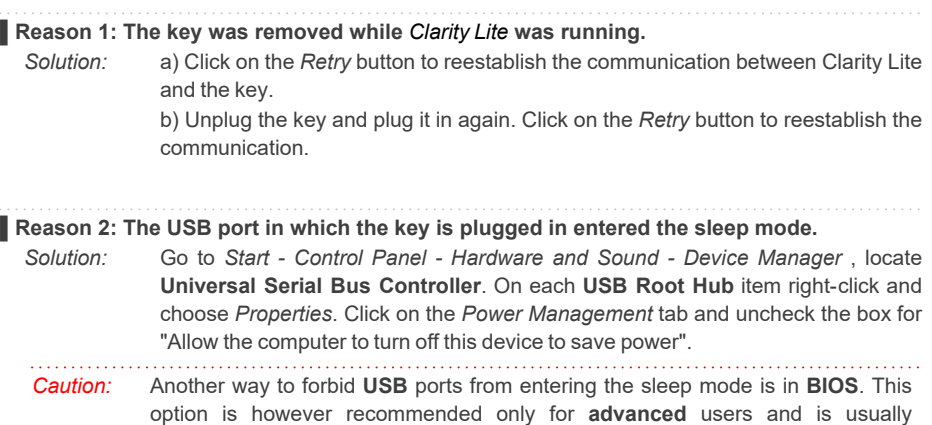

## <span id="page-38-0"></span>**7.3.3 Wrong User Code**

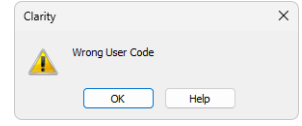

*Fig. 21: Wrong User Code error dialog*

The **User Code** of the workstation does not match the code in the HW key.

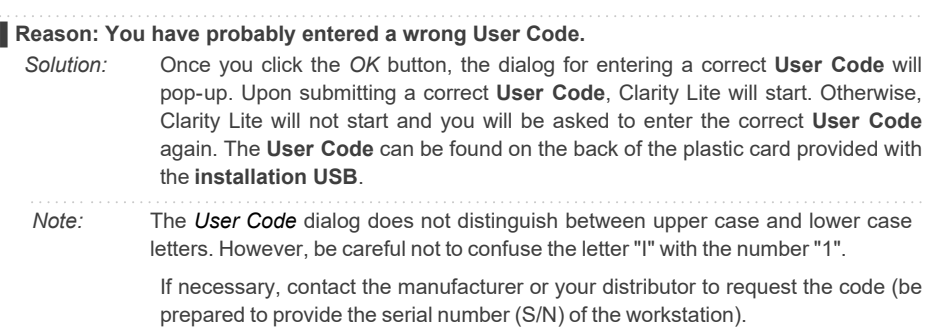

## <span id="page-39-0"></span>**7.3.4 The User Code is not valid for the version x.y**

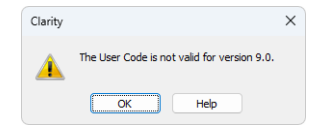

*Fig. 22: The User Code not valid for version error dialog*

The **User Code** filled in **Clarity Lite** is not valid for the version of the software you have installed.

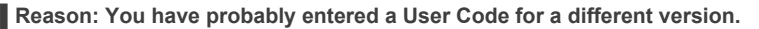

- *Solution:* You have to enter the User Code for your current version. For example, when you purchase additional extensions/control licenses, a new User Code is generated for your station. The new User Code is valid only for the most recent Clarity major upgrades, so you will probably need to install the latest version of the software.
- *Note:* The *User [Code](010.040-user-code.htm)* dialog does not distinguish between upper case and lower case letters. However, be careful not to confuse the letter "I" with the number "1".

If necessary, contact the manufacturer or your distributor to request the code (be prepared to provide the serial number (S/N) of the workstation and purchase the upgrade if it was not purchased before).

## <span id="page-39-1"></span>**7.3.5 Wrong Software Version**

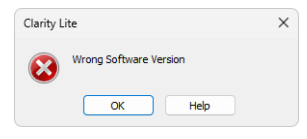

*Fig. 23: Wrong Software Version error dialog*

The **User Code** is not valid for the version of **Clarity Lite** you are running.

**▌Reason: You have probably installed a different application than you had previously obtained. For example, you installed Clarity instead of Clarity Lite.**

*Solution:* Ensure you are using the correct version of the application. If not, install the correct one. If necessary, contact the manufacturer or your distributor to check your version of software. You will need to provide the serial number (S/N) of the workstation.

## <span id="page-40-0"></span>**7.3.6 Trial Expired**

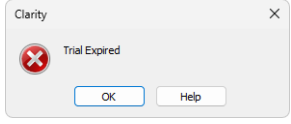

*Fig. 24: Trial Expired error dialog*

**Clarity Lite** does not accept the User Code. There may be two reasons for this error.

#### **▌Reason 1: Your Clarity Lite station just ended its trial period.**

*Solution:* a) Enter the correct *User Code*, which switches Clarity Lite from trial into full mode  $\odot$ .

> b) Switch to section  $\circled{2}$  and enter the trial prolongation code to continue with trial mode. Trial prolongation codes must be requested from your distributor or DataApex.

> Once a correct *User Code* or trial prolongation code has been supplied, click on the *OK* button to start Clarity Lite.

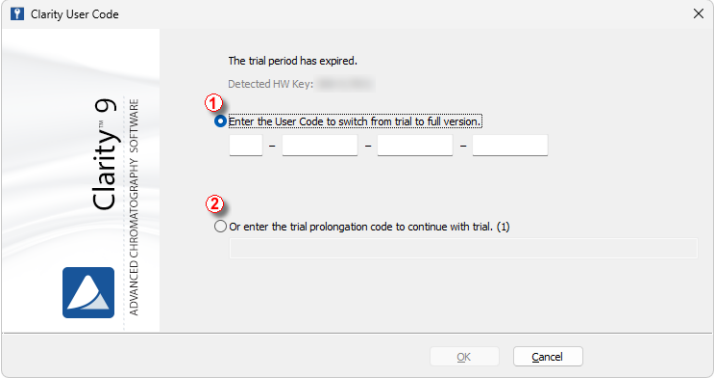

*Fig. 25: Clarity Lite User Code*

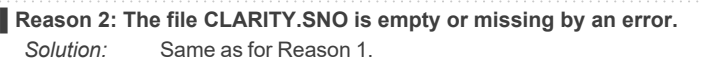

## <span id="page-41-0"></span>**7.3.7 Failed to create Audit Trail**

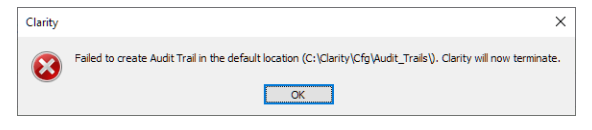

*Fig. 26: Denied access to C:\ directory*

Clarity Lite has restricted access to create or write to audit trail. The Clarity Lite user needs to have read and write access rights, otherwise Clarity Lite will not start.

#### **▌Reason: You probably have limited access rights to the C:\CLARITY LITE directory.**

*Solution:* Note that this solution requires user with administrator rights. Right-click on the C:\CLARITY LITE directory and choose *Properties*. In the *Clarity Lite Properties* on the *Security* tab locate User/Group of Users and click *Edit*. Provide Administrator password, when prompted. In the next dialog, grant the User/Group of User permissions by checking the *Allow* option for: *Read & Write*, *List folder contents*, and *Read*.

#### <span id="page-41-1"></span>**7.3.8 DEMO (in the window header)**

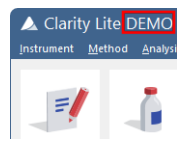

*Fig. 27: Clarity Lite DEMO*

**The DEMO** inscription is displayed in the header of the *[Clarity](020-instrument.htm) Lite* window without any further description.

#### **▌Reason: You have installed the Clarity Lite Demo version.**

*Solution:* Uninstall this version and install the full version of the **Clarity Lite** software.

# <span id="page-42-0"></span>**7.4 Problems upon collection of data**

Chapters containing problems upon collection of data.

## <span id="page-42-1"></span>**7.4.1 Data Acquisition - Simulated**

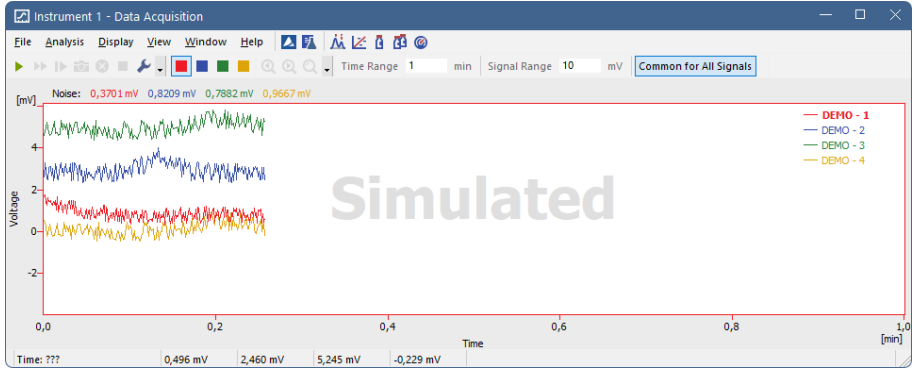

*Fig. 28: Data Acquisition Simulated*

The title "**Simulated**" is displayed. The **Clarity Lite** only displays the simulated curve (from the CHANNX.DTA file) in the *Data [Acquisition](050-data-acquisition.htm)* window.

**▌Reason 1: You are using Clarity Lite Demo version.**

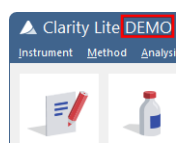

*Fig. 29: Clarity Lite DEMO*

*Solution:* Check whether the title **DEMO** in *[Clarity](020-instrument.htm) Lite* is in the window header. If so, uninstall the demo version and install the full version of **Clarity Lite** software.

#### **▌Reason 2: A DEMO detector is allocated to the Instrument.**

*Solution:* In the *[Clarity](ms-its:Clarity.chm::/Help/020-instrument/020.000-instrument/020-instrument.htm) Lite* window, use the *Help - About...* command and select the *[System](010.040-about.htm) [Files](010.040-about.htm)* tab. The last row should show the type of the A/D converter you are using. If it does not, it is necessary to update or re-install the drivers for your A/D converter. For more information, see chapter Manual installation in the manual of your A/D converter.

## <span id="page-44-0"></span>**7.5 HW key**

The Getting Started Guide describes the **Rockey4 ND** HW key which does not require driver installation.

To (re)install or troubleshoot older versions of HW keys such as **Rockey USB**, **Rockey LPT** and **Sentinel**, please visit [www.dataapex.com](http://www.dataapex.com/) website where the Support menu will navigate you to FAQ (frequently asked questions) - HW key does not function.

#### <span id="page-44-1"></span>**7.5.1 ROCKEY4 ND HW key not detected**

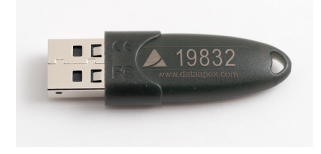

*Fig. 30: ROCKEY4*

**ROCKEY4 ND** (no driver) has not been detected by **MS Windows**. If it is not detected, it will trigger the following error: [Missing](#page-36-1) HW key.

#### **▌Reason: ROCKEY4 ND HW key not detected.**

*Solution:* Make sure that the **USB** port in which the **ROCKEY4 ND** is plugged in functions properly. Otherwise use a different **USB** port. **ROCKEY4 ND** does not need manual installation of drivers.

> Insert the **ROCKEY4 ND** into the **USB** port and start **Clarity Lite**. If no error is displayed, the automatic installation of **ROCKEY4** was successful.

Proper functioning of the HW key is indicated by a steady green LED on the key.

*Caution:* In the case of using **Windows 8.1** or later, make sure the version of **Clarity Lite** is at least 4.0.4.987, but preferably the latest version.

If you suspect the HW key is damaged, please contact **DataApex** Support [\(www.dataapex.com](http://www.dataapex.com/)).

# <span id="page-45-0"></span>**7.6 Apparently large font and items**

Font and other items in Clarity Lite windows and dialogs are quite large and do not fit columns in tables, etc.

*Note:* Since Clarity Lite version 7.2, majority of problems caused by larger fonts have been resolved. Update to the latest Clarity Lite available. If the update has not worked for your particular problem, continue with the solution below. Version 9.0 resolved the majority of issues with 4K resolutions.

**▌Reason: Windows 8 and later may be preset to display larger text and other items in windows and dialogs.**

*Solution:* Change the size of text and other items to smaller default size. Location of this setting is depended on used Windows OS, typically it can be found under the *Display* or *Accessibility* section.

## <span id="page-45-1"></span>**7.7 Sleep Mode**

An active **Clarity Lite** station prevents the PC from entering the sleep mode. This is intentional; otherwise, **Clarity Lite** will not be able to ensure reliable data acquisition.

# <span id="page-45-2"></span>**7.8 Switching Users in Windows OS**

Switching User profiles in **Windows** may cause communication error between Clarity Lite, the HW key, or any other connected HW. It is thus recommended not to switch users on the computer while **Clarity Lite** is running.

# <span id="page-46-0"></span>**7.9 System Files (systeminfo.txt file)**

The C:\CLARITY LITE\CFG\SYSTEMINFO.TXT file contains valuable diagnostic information. Its contents can also be displayed in the **Clarity Lite** *Help – [About](010.040-about.htm#system-files-tab) – [System](010.040-about.htm#system-files-tab) Files* dialog.

| Date                                                                                                    | 02.06.2023, 10:39                                                                                         |                |             |                                                            |               |
|----------------------------------------------------------------------------------------------------|----------------------------------------------------------------------------------------------------|----------------|-------------|------------------------------------------------------------|---------------|
| Serial number of application                                                                                                    |                                                                                                    |                |             |                                                            |               |
| <b>User Code</b>                                                                                                    |                                                                                                    |                |             |                                                            |               |
| <b>Version of application</b>                                                                                                    | Clarity version 9.0.0.64                                                                                  |                |             |                                                            |               |
| <b>Build date of application</b>                                                                                                    | 26.05.2023. 20:54                                                                                         |                |             |                                                            |               |
| <b>Instruments</b>                                                                                                    | AI                                                                                                    |                |             |                                                            |               |
| <b>Extensions</b>                                                                                                    | SST; GPC; PDA; EA; CE; MS; NGA; DHA; GCxGC; MS-TOF                                                        |                |             |                                                            |               |
| Controls                                                                                                    | GC: LC: AS                                                                                                |                |             |                                                            |               |
| <b>Certification file</b>                                                                                                    | C:\ClarityRC\Bin\ig.chk                                                                                   |                |             |                                                            |               |
| <b>Checksum of cert, file</b>                                                                                                    | 2835BECBA4334953                                                                                          |                |             |                                                            |               |
| Date of cert, file                                                                                                    | 26.05.2023, 22:30                                                                                         |                |             |                                                            |               |
| <b>User</b>                                                                                                    |                                                                                                    |                |             |                                                            |               |
| <b>System</b>                                                                                                    | Microsoft Windows 11 Professional version 10.0 (Build 22621)                                              |                |             |                                                            |               |
| Acquisition and hardware devices Key Rockey 4ND                                                                                                    |                                                                                                    |                |             |                                                            |               |
| Files<br>Hide files list «                                                                                                    |                                                                                                    |                |             |                                                            |               |
| File                                                                                                    | Path                                                                                                    | <b>Version</b> | <b>Size</b> | <b>File date</b>                                           | <b>Status</b> |
|                                                                                                    | c:\clarityrc\bin\utils\uni drivers\advantec                                                               |                |             | 35746 26.05.2023, 20:45 OK                                 |               |
|                                                                                                    | <b>C:\ClarityRC\Bin</b>                                                                                   | 6.4.14.1       |             | 487936 26.05.2023, 22:13 OK                                |               |
|                                                                                                    | c:\clarityrc\bin                                                                                          | 64141          |             | 30208 26.05.2023. 22:13 OK                                 |               |
|                                                                                                    | c:\clarityrc\bin                                                                                          | 6.4.14.1       |             | 315392 26.05.2023, 22:13 OK                                |               |
|                                                                                                    | c:\clarityrc\bin                                                                                          | 6.4.14.1       |             | 935424 26.05.2023, 22:13 OK                                |               |
|                                                                                                    | c:\clarityrc\bin\apixchrompix2                                                                            | 2801538        |             | 3526656 26.05.2023, 22:13 OK                               |               |
|                                                                                                    | c:\clarityrc\bin\utils\uni drivers\asi                                                                    |                |             | 46586 26.05.2023, 20:45 OK                                 |               |
|                                                                                                    | c:\clarityrc\bin\hw drivers\aspi2                                                                         | 4.7.0.8        |             | 84832 26.05.2023, 22:13 OK                                 |               |
|                                                                                                    | c:\clarityrc\bin\hw_drivers\aspi2                                                                         | 2000           |             | 245760 26.05.2023, 22:13 OK                                |               |
|                                                                                                    | c:\clarityrc\bin\hw drivers\aspi2                                                                         |                |             | 65536 26.05.2023, 22:13 OK                                 |               |
|                                                                                                    | c:\clarityrc\bin\hw drivers\aspi2                                                                         | 4.71.2.0       |             | 16512 26.05.2023, 22:13 OK                                 |               |
|                                                                                                    | c:\clarityrc\bin\utils                                                                                    |                |             | 35840 26.05.2023, 21:46 OK                                 |               |
|                                                                                                    | c:\clarityrc\bin                                                                                          | 1.0.0.30       |             | 171008 26.05.2023, 20:42 OK                                |               |
| advantecchf122scfc.rb<br>AdvionCMS.dll<br>advioncommon dll<br>adviondata.dll<br>advionobjects.dll<br>apix sdk.dll<br>asi500pump.rb<br>aspi64.svs<br>aspichk.exe<br>aspinst.exe<br>aspixp.sys<br>beep.exe<br>benchtofdx.dll<br>chromophor2010pump.rb | c:\clarityrc\bin\utils\uni drivers\chromophor<br>the control of the control of the con-<br>$\overline{a}$ |                |             | 42431 26.05.2023. 20:45 OK<br>sa insian se anno an ieilair |               |

*Fig. 31: Help - About - System Files*

The file contains the following information (these are examples of how the listings can look like):

#### **Serial number of application, User Code**

Lists the serial number of the application and the User Code used. These data are very helpful when troubleshooting any problems.

#### **Version of application, Instruments, Extensions, Controls**

Shows the actual version of the software and all functions allowed by the user code entered.

#### **System**

Displays the version of used Microsoft Windows.

#### **Files**

The section below the first table lists the state and versions of all present and registered files in the **Clarity Lite** station.

The sections **Version of application**, **Instruments**, **Extensions**, and **Controls** show information about the installed parts of the **Clarity Lite** station. They show the version of **Clarity Lite** and the date of the build, serial number of the station, type and serial number of the HW key, and the type of A/D converter connected to the computer and configured in the station.

The registered file entries should match the installed files in version and location. If there are any discrepancies, problems may occur.